# Türkontroller ACTpro-1500/-15002A/-1500PoE

Installations- und Betriebsanleitung

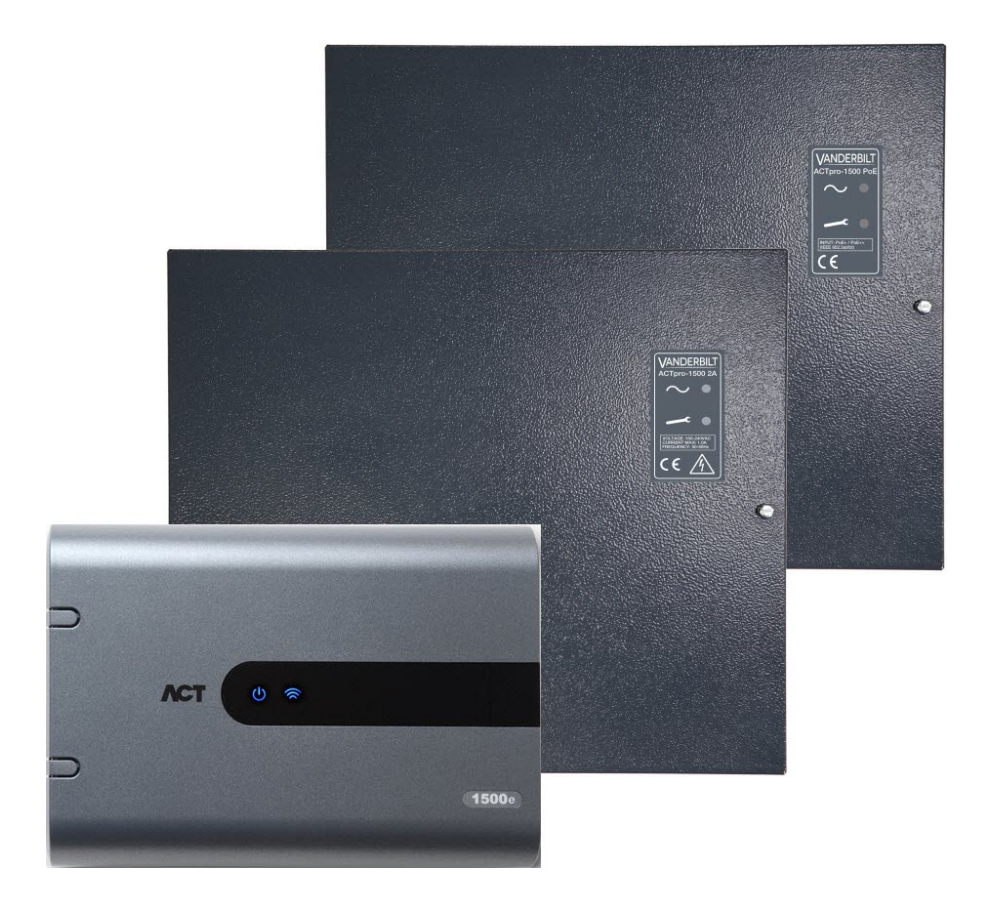

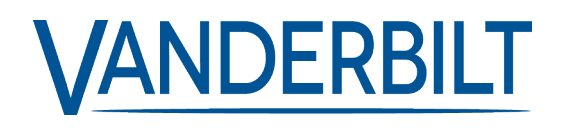

Dokument-ID: A-100537-c Stand: 15.03.2019

Daten und Design können ohne vorherige Ankündigung geändert werden. / Lieferung je nach Verfügbarkeit.

© 2019 Copyright byVanderbilt International Ltd.

Alle Rechte an diesem Dokument und dem darin behandelten Thema vorbehalten. Der Empfänger erkennt diese Rechte an und wird dieses Dokument ohne unsere vorherige schriftliche Genehmigung keinem Dritten ganz oder teilweise zugänglich machen oder für einen anderen als den vorgesehenen Zweck verwenden.

#### **ACTpro-1500 & ACTpro-1500PoE**

Hiermit erklärt Vanderbilt International(IRL) AG, dass dieses gerätetyps den Anforderungen den folgenden EU-Richtlinien für die CE-Kennzeichnung entspricht:

• Richtlinie 2014/30/EU (Richtlinie über elektromagnetische Verträglichkeit)

• Richtlinie 2011/65/EU (Beschränkung der Verwendung bestimmter gefährlicher Stoffe)

Der vollständige Text der EU-Konformitätserklärung steht unter [http://van.fyi?Link=DoC](http://van.fyi/?Link=DoC) zur Verfügung.

#### **ACTpro-15002A**

Hiermit erklärt Vanderbilt International(IRL) AG, dass dieses gerätetyps den Anforderungen den folgenden EU-Richtlinien für die CE-Kennzeichnung entspricht:

• Richtlinie 2014/30/EU (Richtlinie über elektromagnetische Verträglichkeit

- Richtlinie 2014/35/EU (Niederspannungsrichtlinie)
- Richtlinie 2011/65/EU (Beschränkung der Verwendung bestimmter gefährlicher Stoffe)

Der vollständige Text der EU-Konformitätserklärung steht unter [http://van.fyi?Link=DoC](http://van.fyi/?Link=DoC) zur Verfügung.

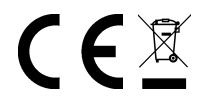

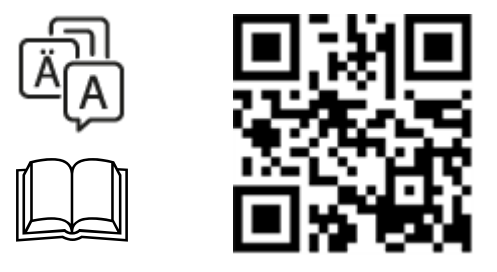

http://van.fyi?Link=ACTpro1500X

# **Inhalt**

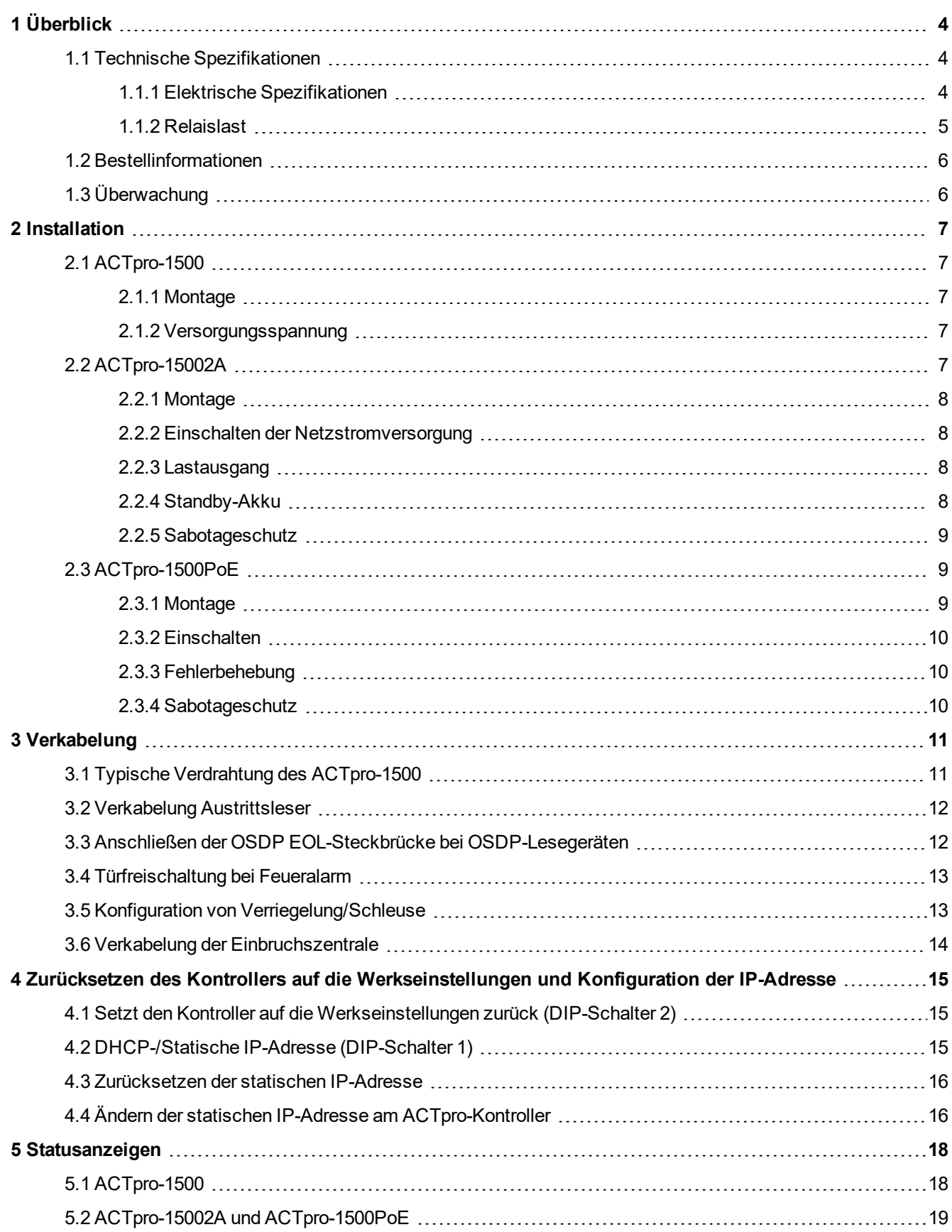

# <span id="page-3-0"></span>**1 Überblick**

In der vorliegenden Anleitung wird die Installation des Kontrollers ACTpro-1500 beschrieben.

Der ACTpro-1500 ist ein Einzeltür-IP-Kontroller, der eine externe Stromversorgung mit 12 oder 24 V erfordert.

Der Controller ACTpro-15002A ist ein Einzeltür-IP-Controller mit einem Netzteil von 12 V DC 2 A.

Beim ACTpro-1500PoE handelt es sich um einen Einzeltür-IP-Kontroller, der über das Ethernet betrieben wird.

## <span id="page-3-1"></span>**1.1 Technische Spezifikationen**

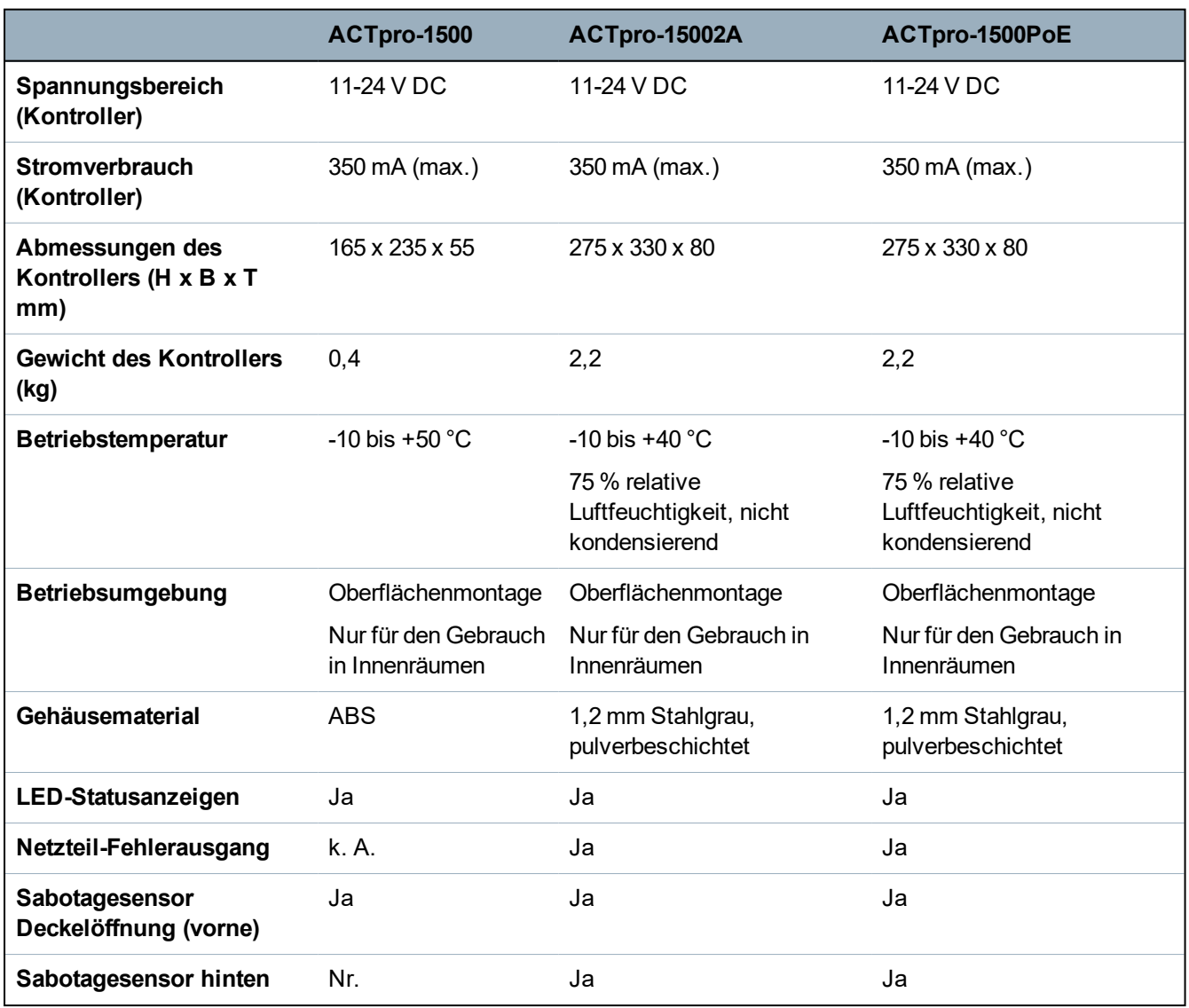

#### <span id="page-3-2"></span>**1.1.1 Elektrische Spezifikationen**

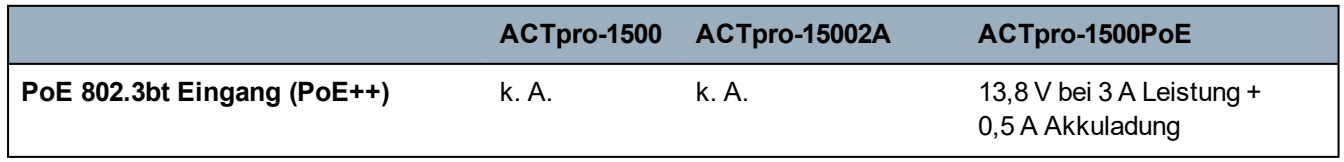

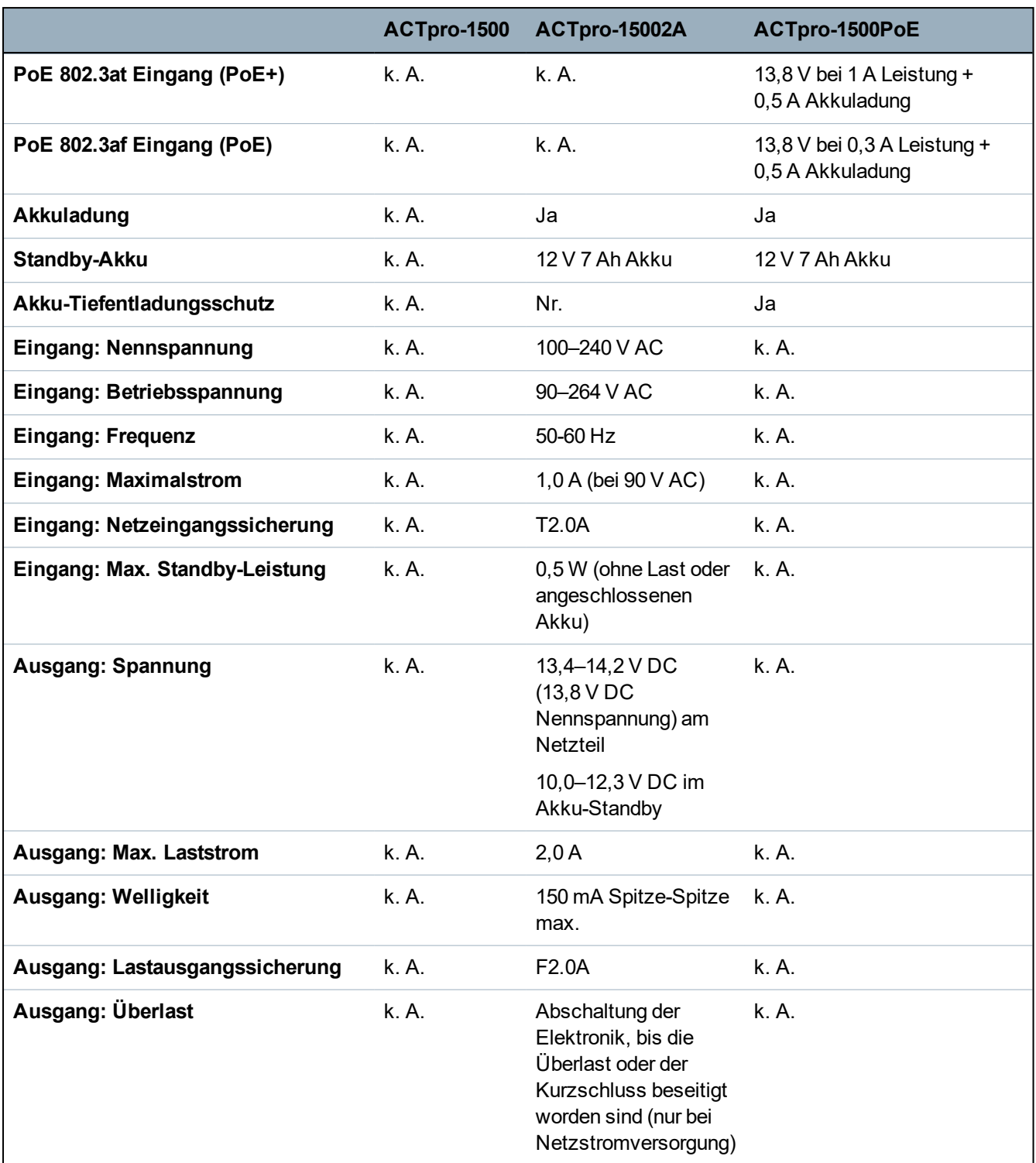

#### <span id="page-4-0"></span>**1.1.2 Relaislast**

Bei Verwendung mit induktiven Lasten (Maglock / Strike-Locks) gelten die folgenden Nennwerte.

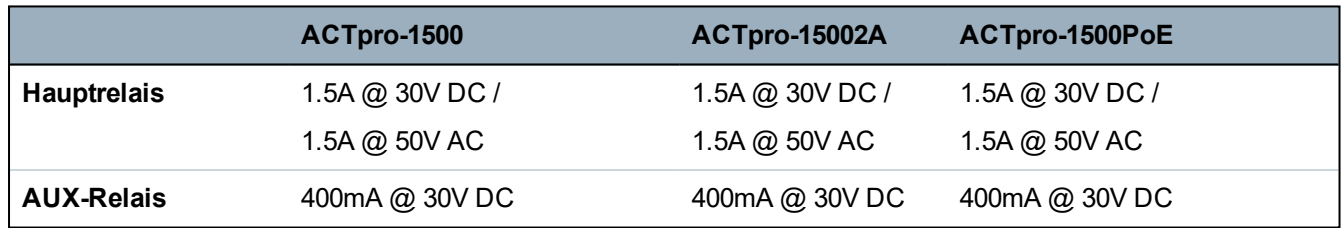

## <span id="page-5-0"></span>**1.2 Bestellinformationen**

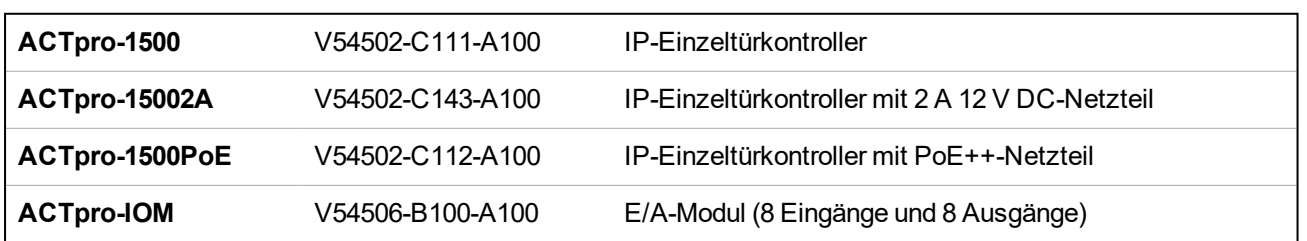

## <span id="page-5-1"></span>**1.3 Überwachung**

Alle Fehler, u. a. Mains Present (Netzanschluss) und Tamper (Sabotageschutz), werden in der ACT Enterprise-Software und über den Webbrowser auf die Kontroller ACTpro-1500, ACTpro-15002A und ACTpro-1500PoE gemeldet.

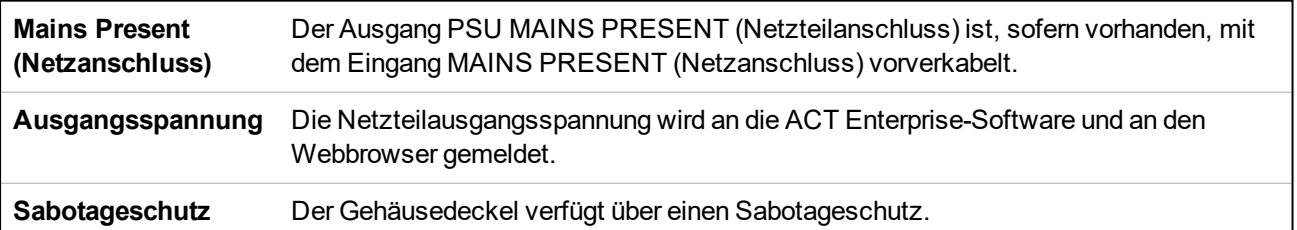

# <span id="page-6-0"></span>**2 Installation**

Die ACTpro-1500-Kontroller sind ausschließlich für die Installation in Innenräumen gedacht und müssen als fest angeschlossene Geräte installiert werden.

Sie müssen mit einem externen Netztrenngerät verbunden sein. Vor der Installation sicherstellen, dass die Netzstromversorgung zum Kontroller unterbrochen ist.

Die Installation muss von einer qualifizierten Fachkraft gemäß den lokalen/nationalen Vorschriften durchgeführt werden.

Vanderbilt empfiehlt, nach der Installation eines ACTpro-Kontrollers die beiliegende Ferritperle (eine Vorrichtung zur Rauschunterdrückung) um nahe dem RJ45-Anschluss um das Ethernet-Kabel zu legen, um den gewünschten Grad der elektromagnetischen Verträglichkeit (EMV) zu erzielen.

## <span id="page-6-2"></span><span id="page-6-1"></span>**2.1 ACTpro-1500**

#### **2.1.1 Montage**

Den ACTpro-Kontroller mit den beiliegenden Schrauben direkt an der Wand anbringen.

Das schlüsselförmige Montageloch zuerst benutzen, um die weitere Installation zu erleichtern.

Der Kontroller muss in einem gut belüfteten Bereich installiert werden, der nach der Installation jederzeit gut zugänglich ist.

#### <span id="page-6-3"></span>**2.1.2 Versorgungsspannung**

Der ACTpro-1500 benötigt eine externe Stromversorgung von 12 V DC oder 24 V DC. Die Stromversorgung muss über die Anschlüsse +12/24 V DC und 0V/GND (Erdung) verbunden werden.

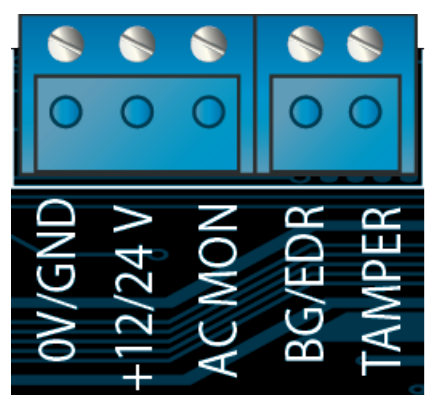

## <span id="page-6-4"></span>**2.2 ACTpro-15002A**

Dieses Gerät eignet sich ausschließlich für die Installation als Gerät mit permanenter Aktivierung.

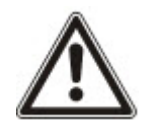

- Das Netzteil ist nicht für die Installation im Freien geeignet.
- Das Gerät muss geerdet werden.

Vor der Installation darauf achten, dass das externe Netztrenngerät auf AUS steht. Das Netzteil muss unter Beachtung sämtlicher für die Anwendung relevanter Sicherheitsbestimmungen über eine abgesicherte Stichleitung von 3 A installiert werden.

#### <span id="page-7-0"></span>**2.2.1 Montage**

1. Sicher und richtig herum ausgerichtet montieren und dabei die Mindestabstände einhalten (siehe Schaubild).

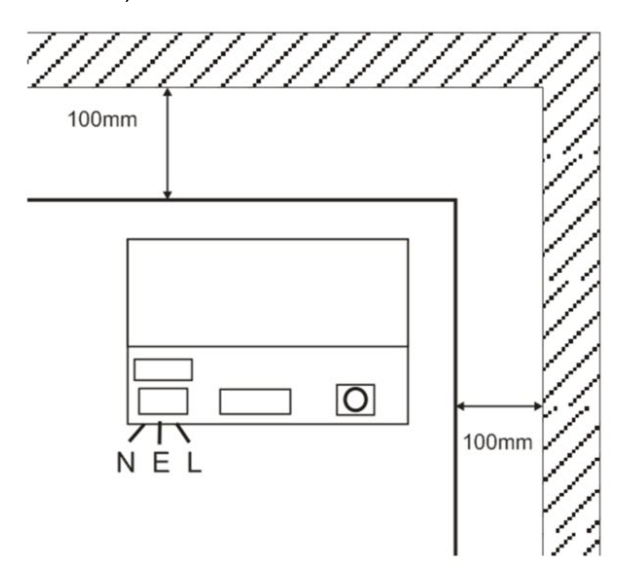

- 2. Die Netz- und Niederspannungsausgangsleitung durch verschiedene Ausbrechlöcher bzw. Kabeldurchgänge führen.
- 3. Nach mindestens UL94 HB zertifizierte Hülsen und Kabelverschraubungen verwenden.

#### <span id="page-7-1"></span>**2.2.2 Einschalten der Netzstromversorgung**

- 1. Ein geeignetes Netzkabel (mindestens 0,5 mm<sup>2</sup> [3 A], 300/500 V AC) anschließen und mit Kabelbindern befestigen.
- 2. Die Netzstromversorgung einschalten und...
	- auf 13,8 V DC an den Lastausgängen überprüfen.
	- darauf achten, dass die grüne LED für die Netzstromversorgung leuchtet.
- 3. Die Netzstromversorgung trennen.

#### <span id="page-7-2"></span>**2.2.3 Lastausgang**

- 1. Ein Stromkabel mit der richtigen Nennleistung verbinden und anhand von Kabelbindern befestigen. Auf die richtige Polarität achten.
- 2. Die Netzstromversorgung einschalten und darauf achten, dass die grüne LED für die Netzstromversorgung aufleuchtet.

**Hinweis:** Womöglich leuchtet die rote LED auf (je nach Modell) und weist so darauf hin, dass kein Akku angeschlossen worden ist. Dies ist ganz normal.

- 3. Sicherstellen, dass das Gerät ordnungsgemäß funktioniert.
- 4. Die Netzstromversorgung trennen.

#### <span id="page-7-3"></span>**2.2.4 Standby-Akku**

**Hinweis:** Darauf achten, dass sich die am Gerät angeschlossenen Akkus in gutem Zustand befinden.

- 1. Die Akkuleitungen mit dem Akku verbinden und dabei auf die richtige Polarität achten. Vanderbilt empfiehlt einen Akku mit 7 Ah.
- 2. Die Netzstromversorgung einschalten und darauf achten, dass die grüne LED für die Netzstromversorgung aufleuchtet.
- 3. Sicherstellen, dass über die rote LED keine Fehleranzeige vorliegt (je nach Modell).
- 4. Die Netzstromversorgung trennen.
- 5. Sicherstellen, dass die Akkus das Gerät weiterhin mit Spannung und Strom versorgen.

Die grüne LED sollte nun nicht mehr leuchten.

**Hinweis:** Die Akkus müssen ausreichend aufgeladen sein, um das Gerät mit Strom zu versorgen.

6. Die Netzstromversorgung wieder einschalten.

Die grüne LED müsste nun aufleuchten.

7. Die Laststromsicherung entfernen und darauf achten, ob die rote Fehler-LED aufleuchtet (je nach Modell).

#### <span id="page-8-0"></span>**2.2.5 Sabotageschutz**

In der Software wird eine Sabotage gemeldet.

- 1. Darauf achten, ob der Sabotageschalter...
	- bei der Montage des Gehäuses an der Wand geschlossen, der Gehäusedeckel geschlossen und die Schraube des Gehäusedeckels festgezogen ist.
	- offen ist, wenn der Gehäusedeckel offen ist.
- 2. Die Abdeckung schließen und mit der beiliegenden Schraube bzw. den beiliegenden Schrauben sichern.

## <span id="page-8-1"></span>**2.3 ACTpro-1500PoE**

Dieses Gerät muss über eine konforme PoE (Power over Ethernet)-Stromversorgung (PoE 802.3bt für eine Leistung von 3 A) betrieben werden.

#### <span id="page-8-2"></span>**2.3.1 Montage**

1. Das Kastenmodul an den Montagestellen in der richtigen Ausrichtung montieren. Dabei darauf achten, dass um das Gehäuse ein Freiraum von 100 mm verbleibt (siehe Schaubild).

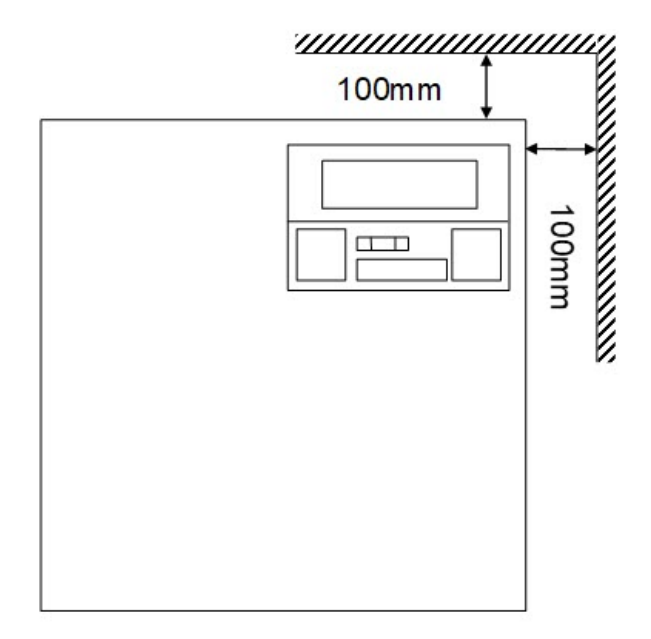

2. Die Kabel durch die Ausbrechlöcher und/oder die hinteren Kabeleingänge im Gehäuse führen.

#### <span id="page-9-0"></span>**2.3.2 Einschalten**

1. Ein Stromkabel mit der richtigen Nennleistung mit dem Gerät verbinden und anhand von Kabelbindern befestigen.

Auf die richtige Polarität achten.

- 2. Ein geeignetes Ethernet-Kabel zwischen der PoE++-Stromquelle und dem POE IN RJ45-Stecker verbinden (max. 100 m von der Stromversorgung entfernt).
- 3. Ein geeignetes Ethernet-Kabel zwischen dem IP-Gerät und dem DATA RJ45-Stecker anbringen (sofern erforderlich).
- 4. Am anderen Ende des Akkukabels einen aufgeladenen 12-V-Akku mit 7 Ah anbringen.

**Achtung:** Auf die richtige Polarität der Akkuverbindungen achten: + rotes Kabel verwenden, schwarzes Kabel verwenden.

- 5. Darauf achten, dass die grüne LED bei vorhandener PoE-Verbindung aufleuchtet.
- 6. Darauf achten, dass die Stromversorgung anzeigt, dass Strom zugeführt wird.
- 7. Das POE IN-Kabel abziehen und darauf achten, dass die Stromversorgung anzeigt, dass weiterhin Strom zugeführt wird.
- 8. Das PoE-Eingangskabel wieder anschließen.

#### <span id="page-9-1"></span>**2.3.3 Fehlerbehebung**

Im Falle eines Verlustes der PoE++ an die ACTpro-1500PoE, öffnet sich der Fehlersignal-Kontakt, und die grüne LED erlischt. Die ACTpro-1500PoE versorgt weiterhin mit bis zu 13,8 V 3 A, bis der Akku seinen Tiefentladungsschutz erreicht.

Fällt der Ausgang der ACTpro-1500PoE aus, ist die Ursache des Fehlers zu suchen – dies könnten zum Beispiel ein Kurzschluss oder eine Tiefentladung des Akkus sein. Der Fehler muss behoben werden, ehe der ACTpro-1500PoE wieder Strom zugeführt wird. Falls eine Sicherung ausgetauscht werden muss, ist sicherzustellen, dass eine Sicherung des richtigen Typs und der richtigen Nennleistung verwendet wird. Dem Kontroller liegt eine Ersatzsicherung bei.

Der Akku wird erst dann aufgeladen, wenn eine normenkonforme PoE-Stromquelle mit der ACTpro-1500PoE verbunden wird. Der Akku allein reicht dafür nicht aus. Darauf achten, ausschließlich einen funktionstüchtigen 12-V-Akku mit dem System zu verbinden.

#### <span id="page-9-2"></span>**2.3.4 Sabotageschutz**

In der Software wird eine Sabotage gemeldet.

- 1. Darauf achten, ob der Sabotageschalter...
	- bei der Montage des Gehäuses an der Wand geschlossen, der Gehäusedeckel geschlossen und die Schraube des Gehäusedeckels festgezogen ist.
	- offen ist, wenn der Gehäusedeckel offen ist.
- 2. Die Abdeckung schließen und mit der beiliegenden Schraube bzw. den beiliegenden Schrauben sichern.

# <span id="page-10-0"></span>**3 Verkabelung**

In diesem Abschnitt wird Folgendes beschrieben:

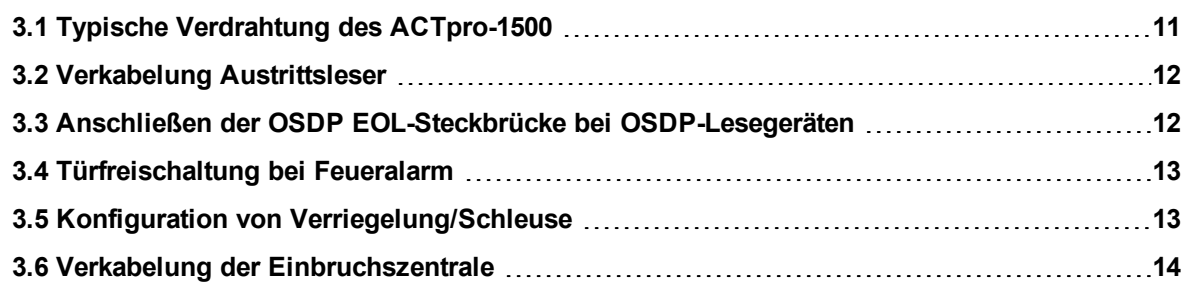

## <span id="page-10-1"></span>**3.1 Typische Verdrahtung des ACTpro-1500**

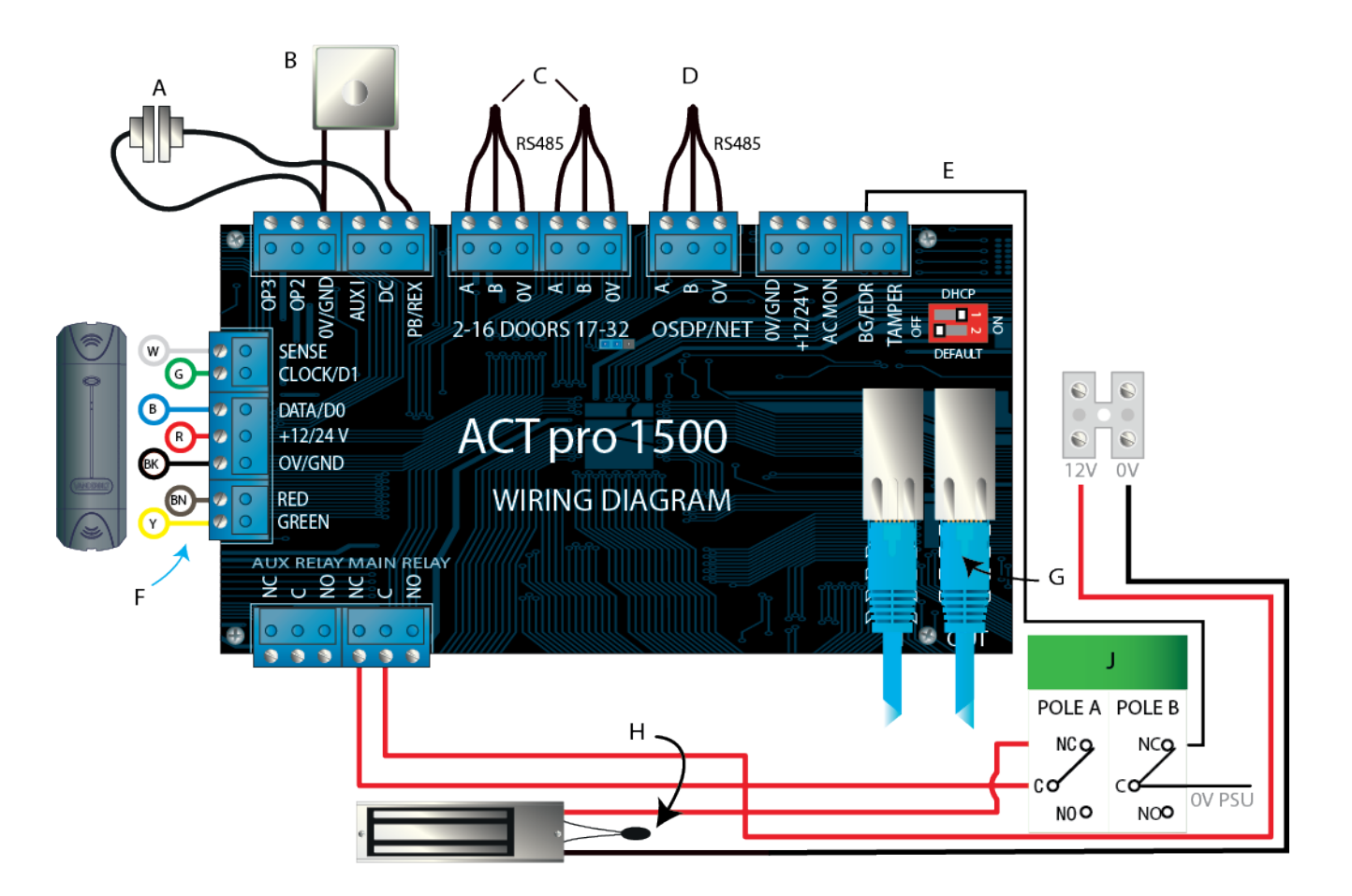

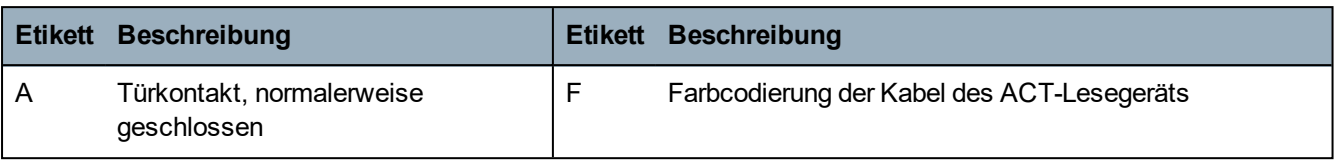

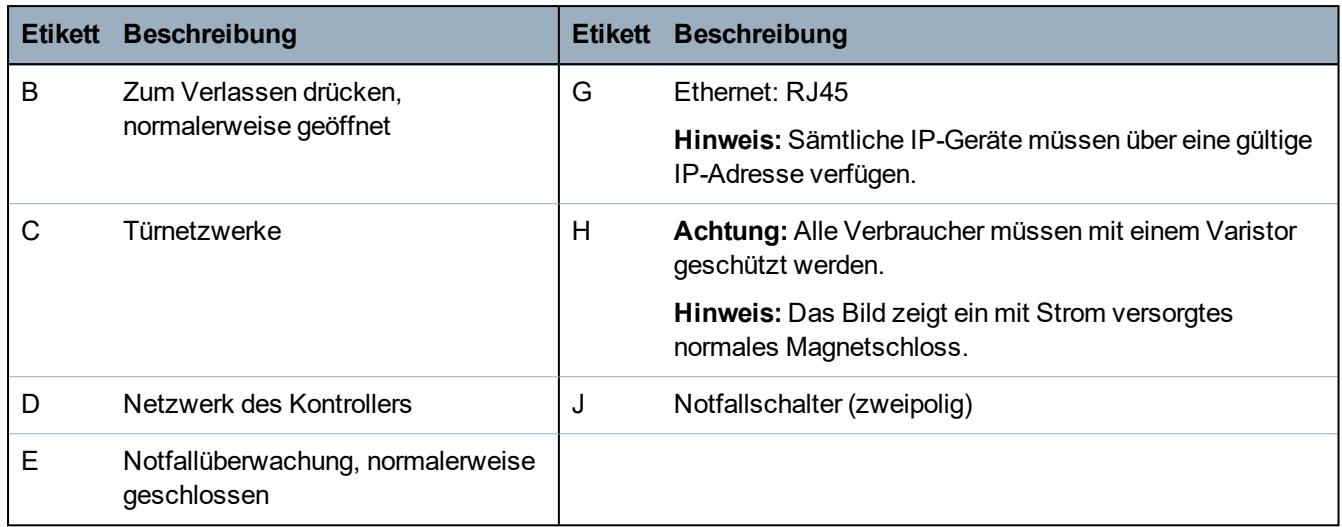

## <span id="page-11-0"></span>**3.2 Verkabelung Austrittsleser**

Bei Lesegeräten mit Zeitstempelformat müssen die Austrittsleser parallel geschaltet werden, die Sense-Leitung darf jedoch nicht angeschlossen werden.

Bei Wiegand-Lesegeräten muss DATA 0 des Austrittslesers mit SENSE am ACTpro-1500 verbunden werden.

Max. Länge: 100 m mit 12 V DC

Kabel: Geschirmtes 8-adriges Kabel, Belden 9504 oder gleichwertig

## <span id="page-11-1"></span>**3.3 Anschließen der OSDP EOL-Steckbrücke bei OSDP-Lesegeräten**

Beim Verbinden von OSDP-Lesegeräten mit Kontrollern der Reihe ACTpro-1500 ist darauf zu achten, dass sich die EOL-Steckbrücke auf den beiden letzten Pins befindet (EOL-Position).

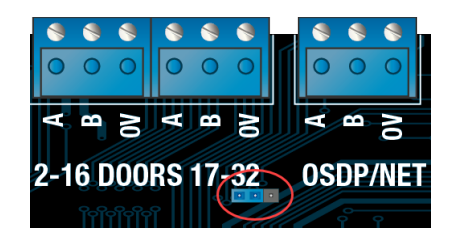

Position der Steckbrücke auf der Zentrale-Leiterplatte des ACTpro-1500

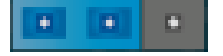

Position der Steckbrücke für den **Standardbetrieb** 

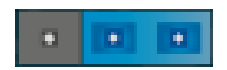

Position der Steckbrücke für den OSDP-Betrieb

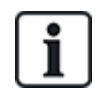

Sind OSDP-Lesegeräte verbunden, ist keine Vernetzung von ACTpro-1500-Kontrollern möglich.

## <span id="page-12-0"></span>**3.4 Türfreischaltung bei Feueralarm**

So können die Türen bei aktiviertem Feueralarm freigeschaltet werden:

- 1. In ACT Manage eine Türgruppe namens **Brandschutztüren** konfigurieren, die alle Brandschutztüren enthält. Anschließend diese Gruppe aus der Dropdown-Liste **Einstellungen > Türen > Brandschutztüren** aus.
- 2. Die Alarmzentrale (A) wie abgebildet mit dem ACTpro-1500 verbinden:

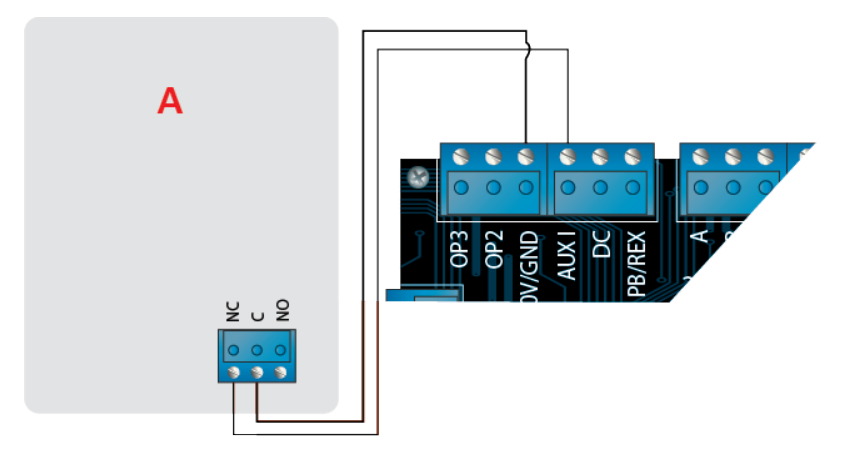

Während das 0V-Signal am Hilfseingang an Tür 1 beibehalten wird, können die Türen in der Gruppe **Brandschutztüren** weiterhin normal betrieben werden.

Sobald das 0V-Signal nicht mehr empfangen wird, werden die Türen in der Gruppe **Brandschutztüren** entriegelt. Die Brandschutztüren bleiben so lange entriegelt, bis das 0V-Signal wiederhergestellt wird.

## <span id="page-12-1"></span>**3.5 Konfiguration von Verriegelung/Schleuse**

So kann festgelegt werden, dass nur jeweils eine Tür auf einmal geöffnet wird:

1. Die Schleusentüren verkabeln.

Bei jeder neuen Tür OP3 und AUX I verbinden. Im folgenden Schaubild wird als Beispiel die Verriegelung zweier Türen veranschaulicht: Wenn die erste Tür offen ist, wird die zweite Tür verriegelt und umgekehrt.

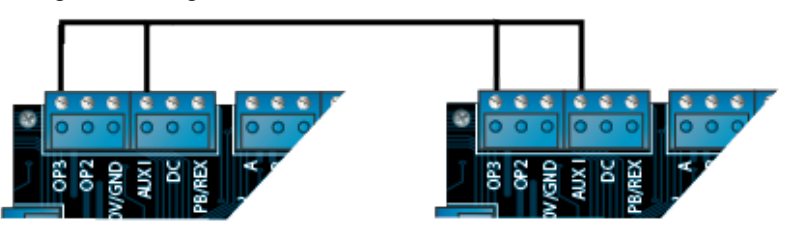

Um zusätzliche Türen mit der Verriegelungsfunktion auszustatten, bei jeder neuen Tür weiter OP3 und AUX I verbinden.

2. In ACT Install bei jeder Tür mit Schleusenfunktion auf **Erweiterte Konfiguration > Türen >** *<Türname>* **> Vorgänge** klicken und das Kontrollkästchen **Verriegelung** aktivieren. Anschließend auf **Speichern** klicken.

Ist **Verriegelung** an einer Tür aktiviert, wird die Tür verriegelt, wenn der Hilfseingang aktiv ist.

Ist die Tür offen, ist OP3 aktiv und zieht AUX I an allen Türen mit Verriegelungsfunktion auf niedrig (0 V).

## <span id="page-13-0"></span>**3.6 Verkabelung der Einbruchszentrale**

Scharf-/Unscharfschalten einer Einbruchszentrale:

1. Die Einbruchszentrale wie abgebildet mit dem ACTpro-1500 verbinden:

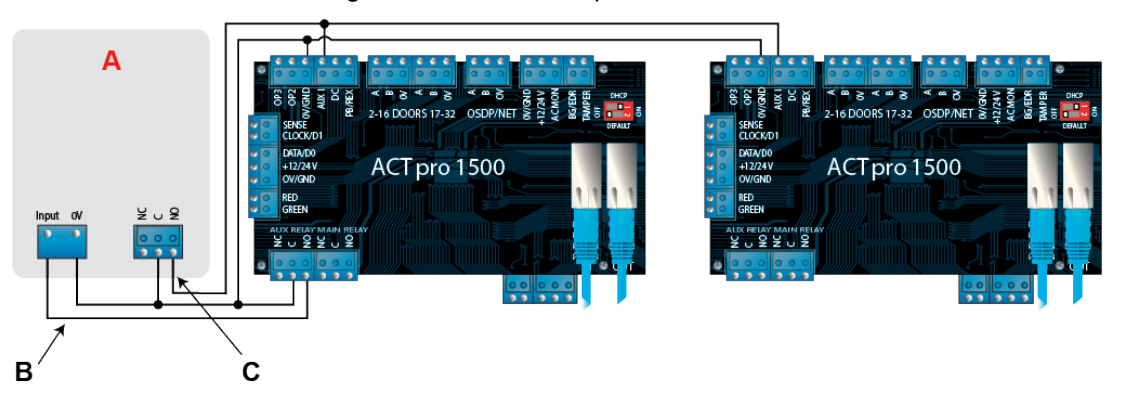

- **A** Einbruchsalarmzentrale
- **B** Den Hilfsrelaisausgang des Kontrollers mit dem Scharfschalteingang an der Alarmzentrale verbinden. Das Hilfsrelais kann auf Impuls oder Umschaltung eingestellt werden. Für die Umschaltung muss die Hilfsrelaiszeit auf Null programmiert werden.
- **C** (Optional) Ein Signal über die Alarmzentrale verbinden, um den scharfen oder unschalten Status anzuzeigen. Sind 0 V mit dem Hilfseingang verbunden, ist die Zentrale scharf geschaltet.
- 2. Die Tür verkabeln, über die das System scharf/unscharf geschaltet werden soll.
- 3. Programmieren des ACTpro-Kontrollers:
	- a. In ACT Install auf **Erweiterte Konfiguration > Türen >** *<Türname>* **> Hilfsrelais** klicken und das Kontrollkästchen **Einbruchszentrale aktivieren** aktivieren. Dann auf **Speichern** klicken.
	- b. Wenn die Alarmzentrale den scharfen/unscharfen Status mit einem Signal anzeigt, in ACT Install auf **Erweiterte Konfiguration > Türen > <Tür#> > Vorgänge** klicken, das Kontrollkästchen **Einbruchszentrale** aktivieren und anschließend auf **Speichern** klicken.
	- c. In ACT Manage bei jedem Benutzer, der berechtigt werden soll, die Zentrale scharf bzw. unscharf zu schalten, auf **Verwalten > Benutzer >** *<Benutzername>* **> Optionen** klicken, das Kontrollkästchen **Alarm aktivieren/deaktivieren** aktivieren und dann auf **Speichern** klicken.

**Hinweis:** Achten Sie darauf, dass der Benutzer freigeschaltet ist.

- 4. Um das System scharf zu schalten, muss ein Benutzer mit entsprechender Berechtigung die Hakentaste auf dem Bedienteil drücken und anschließend seine Karte vorhalten. Sobald die Einbruchszentrale scharf geschaltet ist (gemäß Überwachung durch die AUX I PIN), wird die Tür verriegelt.
- 5. Um das System unscharf zu schalten, muss ein Benutzer mit entsprechender Berechtigung erneut die Hakentaste auf dem Bedienteil drücken und anschließend seine Karte vorhalten.

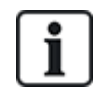

Wenn beim Scharfschalten der Einbruchsalarmzentrale mehrere Türen verriegelt werden sollen, muss jede Tür den Alarmstatus überwachen.

Wird die Einbruchszentrale nicht überwacht, wird nur die mit dieser zu Zwecken der Steuerung verkabelte Tür verriegelt.

# <span id="page-14-0"></span>**4 Zurücksetzen des Kontrollers auf die Werkseinstellungen und Konfiguration der IP-Adresse**

Der ACTpro-1500, ACTpro-15002A und ACTpro-1500PoE verfügen über zwei DIP-Schalter.

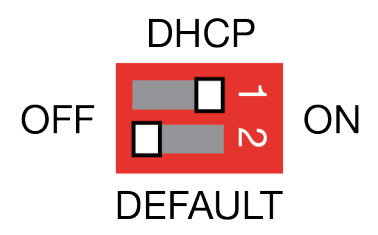

- DIP-Schalter 1: DHCP Aktiviert DHCP oder eine statische IP-Adresse.
- DIP-Schalter 2: DEFAULT

Setzt den Kontroller auf die statische IP-Adresse zurück.

## <span id="page-14-1"></span>**4.1 Setzt den Kontroller auf die Werkseinstellungen zurück (DIP-Schalter 2)**

Der ACTpro-Kontroller kann auf die Werkseinstellungen zurückgesetzt werden. Dadurch wird der Speicher des Kontrollers komplett gelöscht. Sämtliche Daten, inklusive Kartendetails, werden gelöscht, und die statische IP-Adresse wird auf 192.168.1.60 zurückgesetzt.

So wird der ACTpro-Kontroller auf die Werkseinstellungen zurückgesetzt:

- 1. Den ACTpro-Kontroller abschalten.
- 2. Den DIP-Schalter 2 **DEFAULT** auf **ON (EIN)** stellen.
- 3. Den Sabotageschalter gedrückt halten.
- 4. Die Stromversorgung zum ACTpro-Kontroller wieder einschalten.
- 5. Etwa 5 Sekunden warten, bis der Kontroller mit einem Ton des Summers bestätigt, dass die Werkseinstellungen wiederhergestellt worden sind.
- 6. Den Sabotageschalter loslassen.
- 7. Den ACTpro-Kontroller abschalten.
- 8. Den DIP-Schalter **DEFAULT** auf **OFF (AUS)** setzen.
- 9. Den Netzstrom wieder einschalten.

## <span id="page-14-2"></span>**4.2 DHCP-/Statische IP-Adresse (DIP-Schalter 1)**

Die ACTpro-Kontroller werden mit aktiviertem DHCP verschickt und können so konfiguriert werden, dass sie eine IP-Adresse von einem DHCP-Server beziehen oder eine statische IP-Adresse verwenden.

- 1. Den ACTpro-Kontroller abschalten.
- 2. Den DIP-Schalter in die neue Position bringen.
	- a. DHCP-IP-Adresse: DIP-Schalter 1 auf **ON (EIN)** setzen.
	- b. Statische IP-Adresse: DIP-Schalter 1 auf **OFF (AUS)** setzen.

**Hinweis:** Die werksseitig eingestellte IP-Adresse lautet **192.168.1.60**.

3. Den Netzstrom wieder einschalten.

### <span id="page-15-0"></span>**4.3 Zurücksetzen der statischen IP-Adresse**

Die statische IP-Adresse kann auf den Standardwert von 192.168.1.60 zurückgesetzt werden.

1. Den ACTpro-Kontroller abschalten.

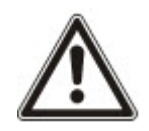

Darauf achten, dass keine Geräte mit dem Sabotageschutz-Eingang verbunden sind und der Sabotageschalter nicht gedrückt wird – andernfalls wird der Kontroller mit den folgenden Schritten auf die Werkseinstellungen zurückgesetzt, und alle Daten gehen verloren.

- 2. Den DIP-Schalter 1 DHCP auf **OFF (AUS)** stellen.
- 3. Den DIP-Schalter 2 DEFAULT auf **ON (EIN)** stellen.
- 4. Den Netzstrom wieder einschalten.
- 5. Etwa 5 Sekunden warten, bis der Kontroller mit einem Ton des Summers bestätigt, dass die Werkseinstellungen wiederhergestellt worden sind.
- 6. Die Stromversorgung trennen.
- 7. Den DIP-Schalter 2 DEFAULT auf **OFF (AUS)** stellen.
- 8. Den Netzstrom wieder einschalten.

**Hinweis:** Die statische IP-Adresse kann über das WEB-Interface oder mit der ACT Software geändert werden.

## <span id="page-15-1"></span>**4.4 Ändern der statischen IP-Adresse am ACTpro-Kontroller**

- 1. Den ACTpro-Kontroller mit dem IP-Netzwerk verbinden.
- 2. Auf einem PC einen Webbrowser öffnen (zum Beispiel Microsoft Internet Explorer, Google Chrome usw.).
- 3. http://<NetBIOS address>, z. B. http://ACT1520E-07116 eingeben.

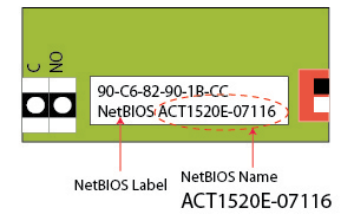

4. Anmeldedaten:

Benutzername: *installer* Passwort: *999999*

- 5. Das Kommunikationsmenü aufrufen und Folgendes **Controller Address**  $\vert$ 1 einstellen: Sta <sup>l</sup> **Static IP Address (Statische IP-Adresse) Net** <sup>l</sup> **Network Mask (Netzwerkmaske) De** <sup>l</sup> **Default Gateway (Standard-Gateway) MA Ne**
- 6. Auf **Speichern** drücken.

**Hinweis:** Beim Herstellen einer Verbindung mit dem Kontroller ist die neue IP-Adresse zu verwenden.

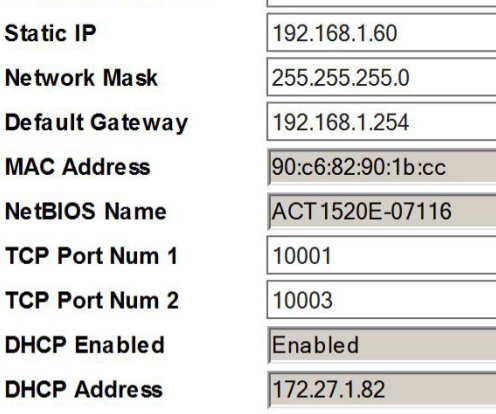

# <span id="page-17-0"></span>**5 Statusanzeigen**

## <span id="page-17-1"></span>**5.1 ACTpro-1500**

An der Vorderseite des Türcontrollers ACTpro-1500 befinden sich Statusanzeigen.

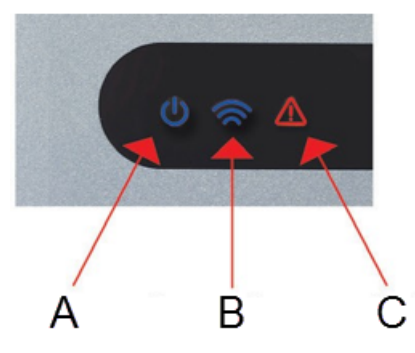

Die Bedeutung jeder Anzeige wird nachfolgend erläutert.

#### **(A) Strom ein / System in Betrieb**

Diese Anzeige weist darauf hin, dass der ACTpro-Controller mit Strom versorgt wird.

#### **(B) Datenübertragung**

Leuchtet die Anzeige dauerhaft, sind alle aktivierten Türstationen online geschaltet.

Blinkt die Anzeige, ist mindestens eine Türstation offline.

#### **(C) Fehler**

Ein Aufleuchten der Anzeige weist auf einen Fehler im System hin.

Mögliche Ursachen sind:

- Sabotageschutz offen: Das Gehäuse des ACTpro-Kontrollers ist nicht vollständig geschlossen.
- Notfall: Der ACTpro-Kontroller ermöglicht die Verwendung eines Notfallschalters über den Eingang B/GL. Die Fehler-LED leuchtet auf, wenn der Notfallschalter aktiviert wird.
- Fehler in der Netzstromversorgung: Der ACTpro-1500 akzeptiert ein Netzanschluss-Signal von einem Netzteil (beim ACTpro-1500 vorverdrahtet). Dies ist mit dem Eingang MAINS PRESENT (NETZANSCHLUSS) auf der Zentrale-Leiterplatte verdrahtet. Wird das Netzteil nicht mit Netzstrom versorgt, wird der Fehler angezeigt.
- Türstation offline: Ist die Datenübertragung zwischen dem ACTpro-Kontroller und mindestens einer aktivierten Türstation unterbrochen, leuchtet die Fehler-LED auf, und die entsprechende grüne Netzwerk-LED auf der Zentrale-Leiterplatte blinkt.
- Zu niedrige Versorgungsspannung: In diesem Fall beträgt die an der +12-V-Klemme eingehende Spannung weniger als +9 V.
- Sicherung durchgebrannt: Der +12-V-Ausgang an den Klemmen des LESEGERÄTS ist strombegrenzt und bietet einen Kurzschlussschutz. Die Fehler-LED leuchtet auf, wenn auf dieser Verbindung ein zu hoher Strom bezogen wird.

# <span id="page-18-0"></span>**5.2 ACTpro-15002A** und **ACTpro-1500PoE**

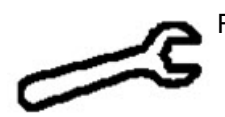

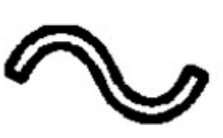

Mains Present (Netzanschluss)

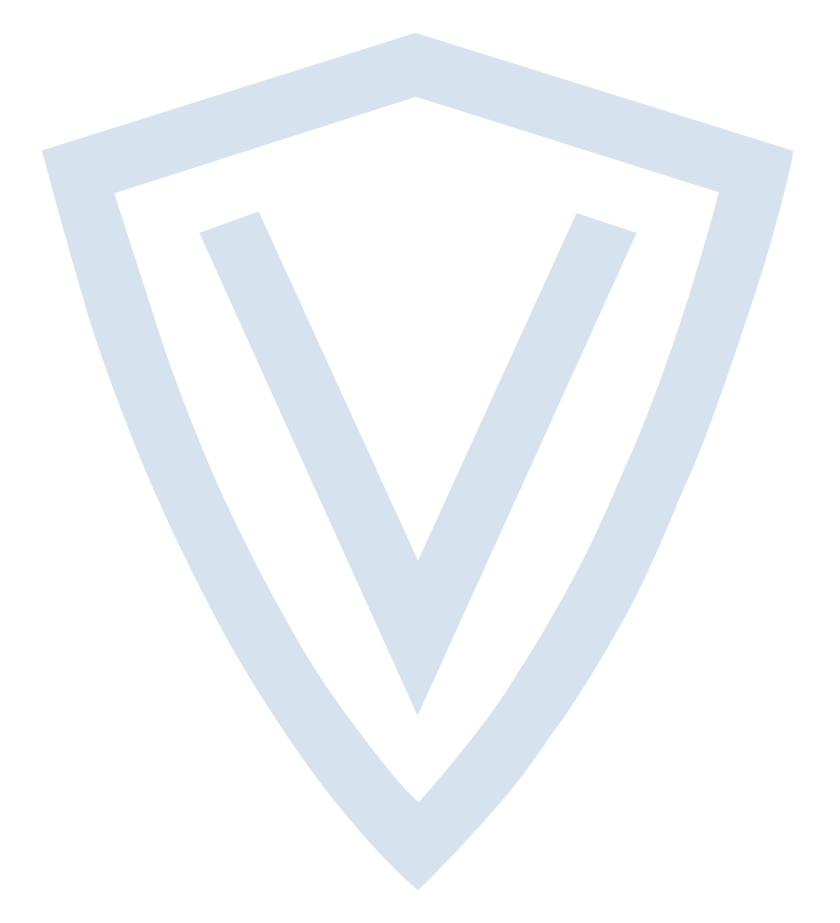

© Vanderbilt 2019 Daten und Design können ohne vorherige Ankündigung geändert werden. Lieferung je nach Verfügbarkeit. Dokument-ID: A-100537-c Ausgabedatum: 15.03.2019

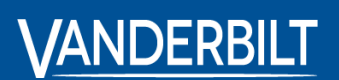

**vanderbiltindustries.com**

**O** @VanderbiltInd **to** Vanderbilt Industries

Herausgegeben von **Vanderbilt International Ltd.** Clonshaugh Business and Technology Park Clonshaugh, Dublin D17 KV 84, Irland

vanderbiltindustries.com/contact